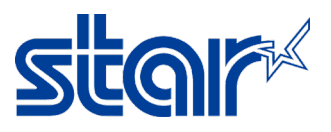

## How to check maintenance counter of the Star Printer TSP100III Series

1. Download and Install Star Quick Setup Utility Application from Google Play or App Store.

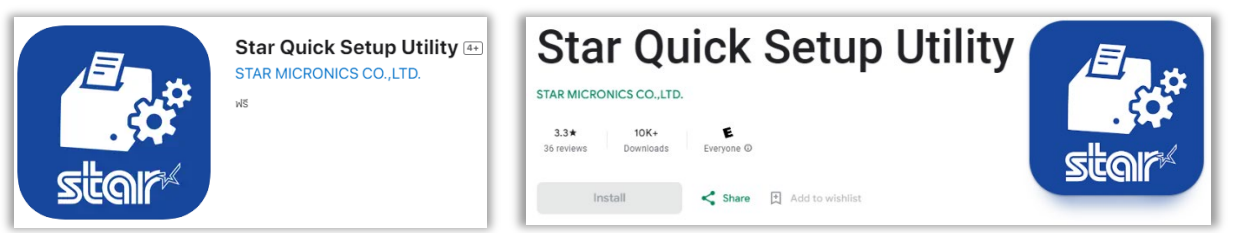

2. Open the Star Quick Setup Utility Application and click 'Selected Device'.

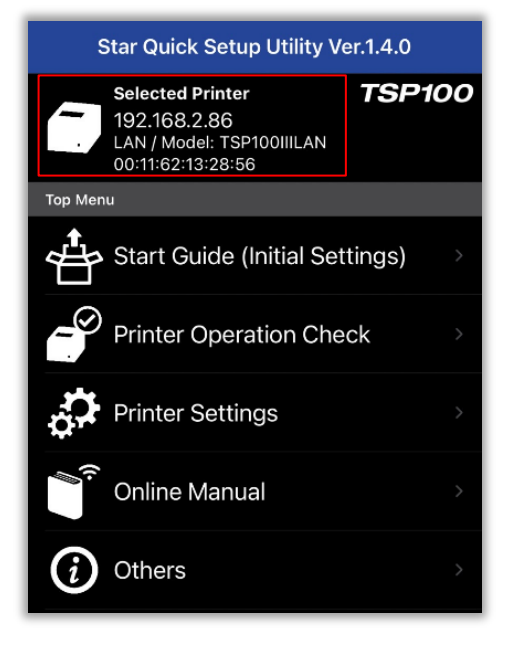

3. The printer unit which you are connecting will appear. Then select the printer and click 'Yes'.

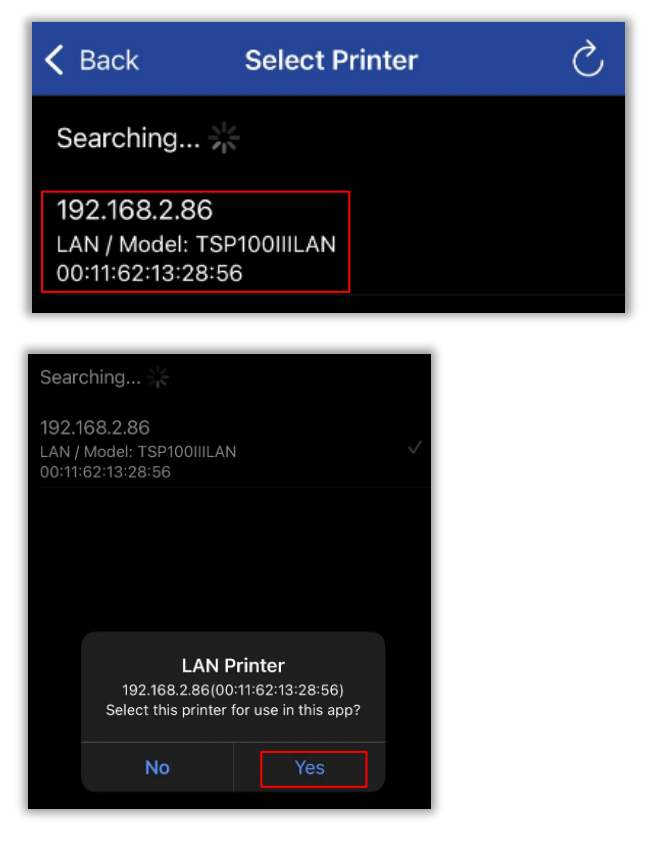

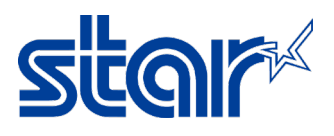

4. Click 'Printer Setting' on the bar below.

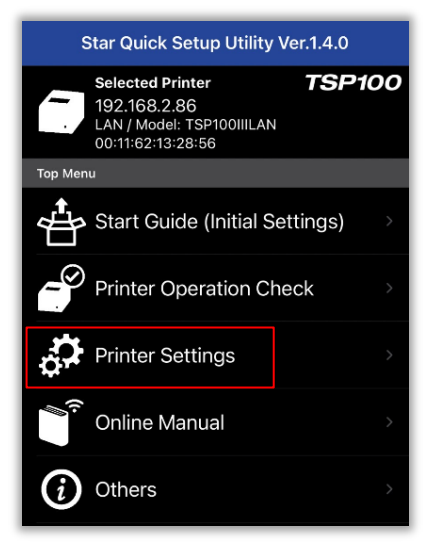

5. Slide down then click 'Customer Service Function'.

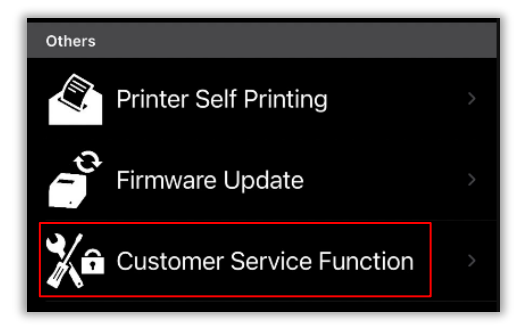

6. Typing password 'star1234' then click 'OK'.

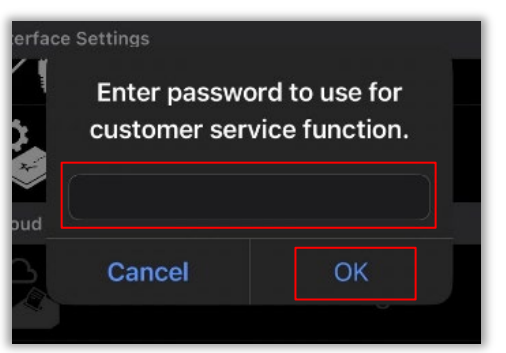

7. Click 'Maintenance Counter'.

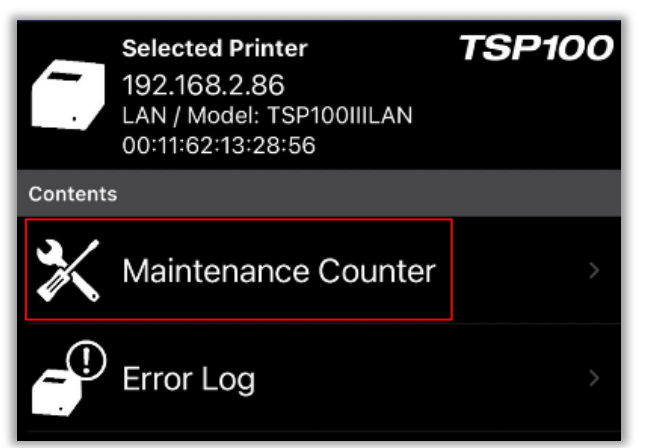

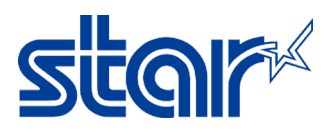

8. The Maintenance Counter will appear. \*Clear: Set Value (0)\*

## $\breve{C}$  $\langle$  Back **Maintenance Counter** Permanent Counter **Head Energizing** 40 m LF Motor Traveling 11,512 lines **Cutter Drive** 394 cuts Peripheral Unit 1 Drive 3,195 times Peripheral Unit 2 Drive 263 times User Counter **Head Energizing** 40 m Clear LF Motor Traveling 11,512 lines Clear **Cutter Drive** 394 cuts Clear Peripheral Unit 1 Drive 3,194 times Clear Peripheral Unit 2 Drive 263 times Clear